Platonic Solids – Construct the Hexahedron Name(s):

## *For this assignment, you're going to construct a Hexahedron by creating vertices at the center of each face of an Octahedron.*

- Start by downloading the file called "SketchUp Hexahedron Construction" from the homepage of [model.nychscl.org](http://model.nychscl.org/).
- Open the file. You will see a large translucent octahedron at the center of the workplane.

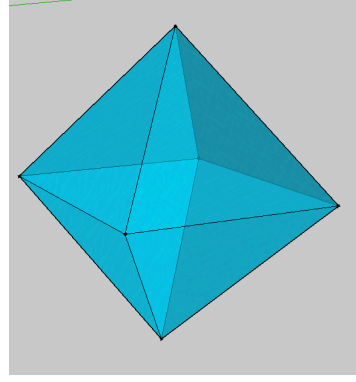

To construct the hexahedron:

1. First you must identify the center of each face of the octahedron. One way to do this is by constructing medians along each face with the tape measure.

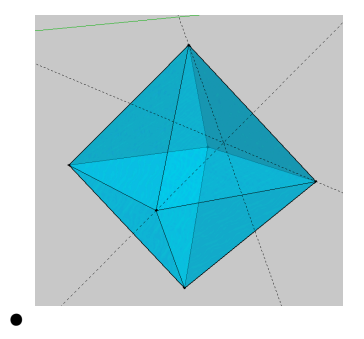

To draw a median, start at one vertex of a triangle and drag the tape measure to the midpoint of the opposite side of the triangle.

Does this *for all three vertices of the triangle.* See how they call intersect at a single point? That's the centroid! And it's the center of the triangle!

- Do the same on the other 7 faces. Eventually, your cube will look like this.
- That's a lot of guidelines. If you're having trouble making out which guidelines go with which face, remember: orbit, zoom, and pan are your friends!

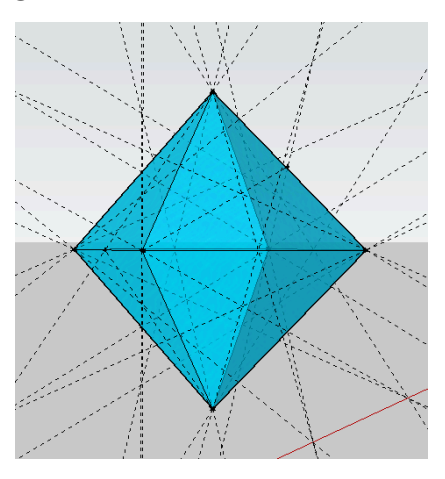

**Platonic Solids – Construct the Hexahedron Name(s):**  $\blacksquare$ 

## *For this assignment, you're going to construct a Hexahedron by creating vertices at the center of each face of an Octahedron.*

- Start by downloading the file called "SketchUp Hexahedron Construction" from the homepage of [model.nychscl.org](http://model.nychscl.org/).
- Open the file. You will see a large translucent octahedron at the center of the workplane.

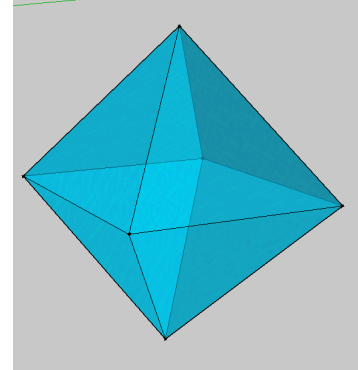

To construct the hexahedron:

1. First you must identify the center of each face of the octahedron. One way to do this is by constructing medians along each face with the tape measure.

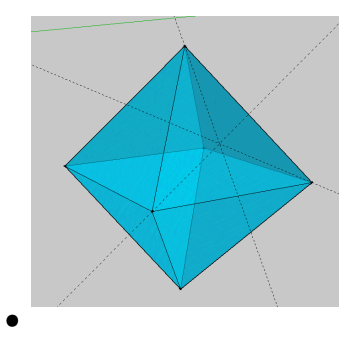

To draw a median, start at one vertex of a triangle and drag the tape measure to the midpoint of the opposite side of the triangle.

Does this *for all three vertices of the triangle.* See how they call intersect at a single point? That's the centroid! And it's the center of the triangle!

- Do the same on the other 7 faces. Eventually, your cube will look like this.
- That's a lot of guidelines. If you're having trouble making out which guidelines go with which face, remember: orbit, zoom, and pan are your friends!

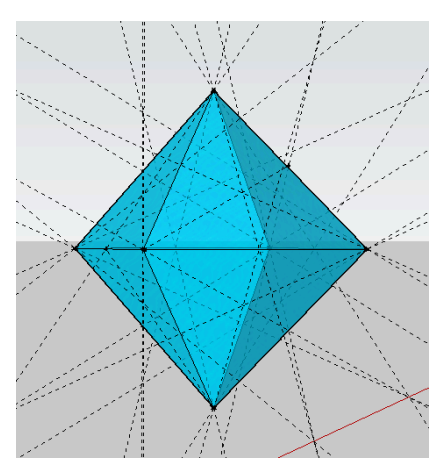

2. Select the line tool. Connect the center of one face *to the center of all adjacent faces*.

• When you've done this for all faces, you will see an *inscribed* Hexahedron inside the Octahedron.

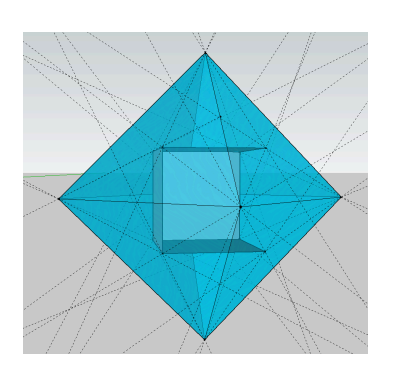

3. You can delete all of the tape measure guidelines by clicking Edit > Delete Guidelines.

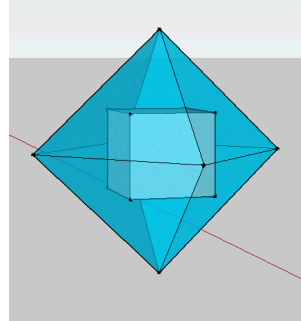

4. You can remove the cube from the octahedron *by selecting all faces of the Octahedron and making them into a component (right click, then choose "Make Component" and name your component). Then use the Move Tool to pull the Octahedron apart from the Hexahedron.*

5. You might need to cleanup your cube by erasing or deleting some faces. If you happen to delete a face you didn't mean to, use Cmd Z to undo.

When you're done, save as <Name>\_<Name>SketchUp Hexahedron Construction\_r1\_vA and submit it via the Google form at model.nychscl.org

2. Select the line tool. Connect the center of one face *to the center of all adjacent faces*.

• When you've done this for all faces, you will see an *inscribed* Hexahedron inside the Octahedron.

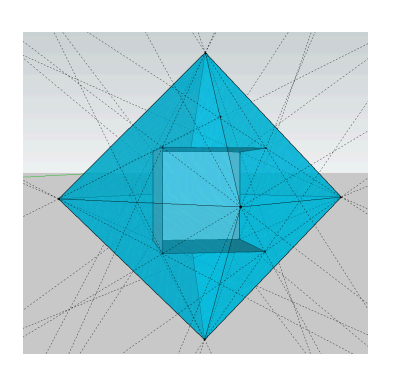

3. You can delete all of the tape measure guidelines by clicking Edit > Delete Guidelines.

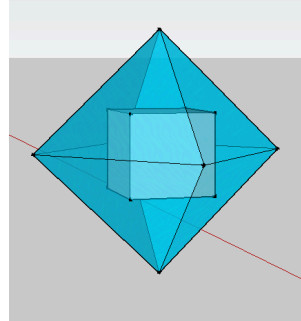

4. You can remove the cube from the octahedron *by selecting all faces of the Octahedron and making them into a component (right click, then choose "Make Component" and name your component). Then use the Move Tool to pull the Octahedron apart from the Hexahedron.*

5. You might need to cleanup your cube by erasing or deleting some faces. If you happen to delete a face you didn't mean to, use Cmd Z to undo.

When you're done, save as <Name>\_<Name>SketchUp Hexahedron Construction\_r1\_vA and submit it via the Google form at model.nychscl.org

Unfold the hexahedron:

- 1. You will learn how to unfold hexahedron using unfold tool.
- Select the face you want to unfold, go to plugin on top on menu bar, click unfold tool, then select the adjacent face

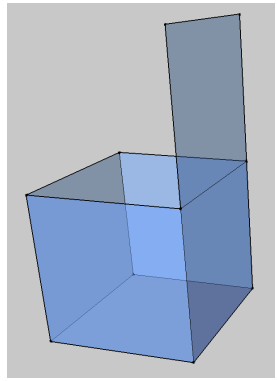

• You can select multiple faces at once to use unfold tool

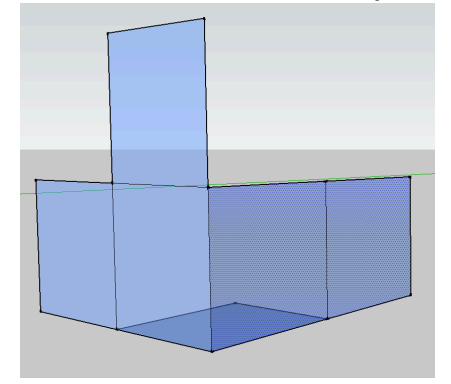

• Eventually, your cube will look like this.

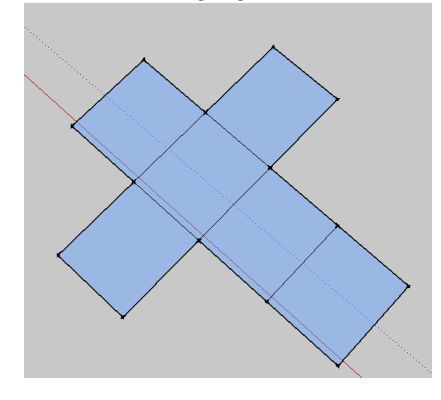

When you're done, save as <Name>\_<Name>SketchUp Hexahedron Construction\_r1\_vA and submit it via the Google form at model.nychscl.org